## Assignment No. 2: Color Wheel

Art 213 - Color Theory, Spring 2020, East Los Angeles College

Professor: Christine Frerichs (frericcj@laccd.edu)

Student: Edward Locke (edwardnlocke2020iphone@gmail.com)

Date Due: Friday, May 8, 2020

## Assignment:

Your assignment is to make a 12-part Color Wheel using Acryla Gouache on 14x11" Bristol Paper. Carefully follow the instructions, template and visual examples provided in class in order to receive full credit.

In the lower third of the paper, you will complete 5 color mixing experiments based on memory. Try to recall 5 distinct colors from your childhood, and mix each of those colors to the best of your ability. Paint a small swatch of each color on the lower third of your paper, and write a description in pen or pencil next to it.

This assignment will be graded on the accuracy of the mixed color for the wheels, the correct placement of colors in the wheel, the completion of the 5 memory color swatches and their descriptions, and the overall craftsmanship (neatness) of the finished work.

## The 12-Part Color Wheel (Acryla Gouache on 14x11" Bristol Paper)

The painted assignment has been submitted previously. Images of one related exercise is shown below. More images could be added when found.

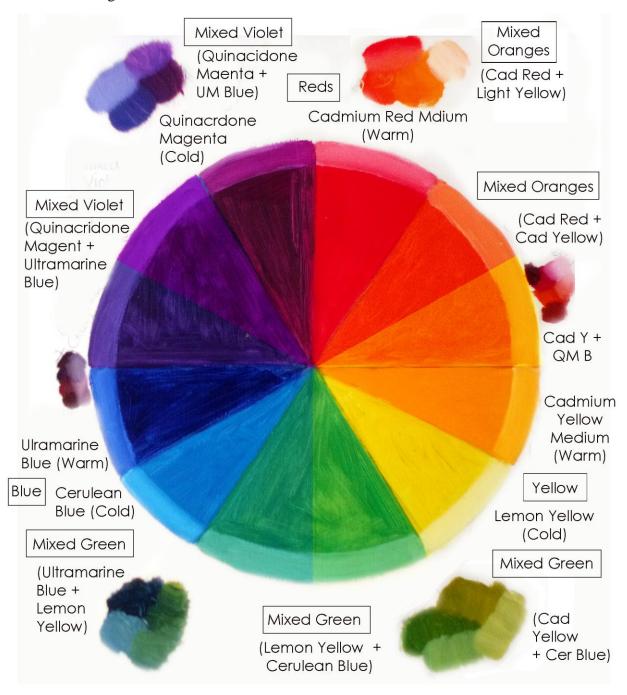

## The 12-Part Color Wheel Created in Adobe Photoshop

Extra-credit exercise using Adobe Photoshop tools is included here, with step-by-step explanation.

<u>1st step</u>: I went to Google Image search, typed "color wheel" in the text field and pressed Enter key; images of color wheels appeared; I moved the mouse over a desired image with a 12-part color wheel and black outlines, right-clicked for the shortcut menu and selected the Copy Image option; next, I launched the Adobe Photoshop program; I pressed Ctrl and N keys at the same time and clicked the OK button in the Open window to open a Photoshop file with the same image size as the image of the color wheel. <u>Note</u>: The color wheel below has been selected for the convenience of demonstrating how to use Adobe Photoshop tools to do color matching; it is by no means a correct color wheel to be used; the correct one is shown below.

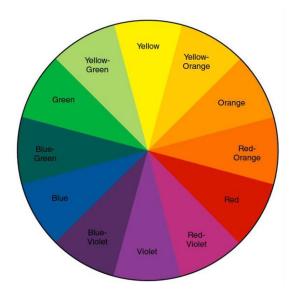

The correct 12-part color wheel.

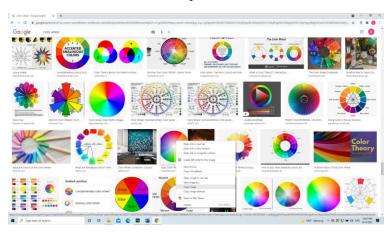

Color wheels from Google Image search.

 $2^{nd}$  step: I pressed the Ctrl and V keys twice to paste two copies of the image; I used the Crop tool to enlarge the fie size; I used the Move tool to move one copy to the right; in the Layers menu, I selected both layers containing the color wheels; I right-click the arrow at the top-right cornr of the Layers menu for a drop-down menu and slecte the "Merge Layers" option to merge the two layers.

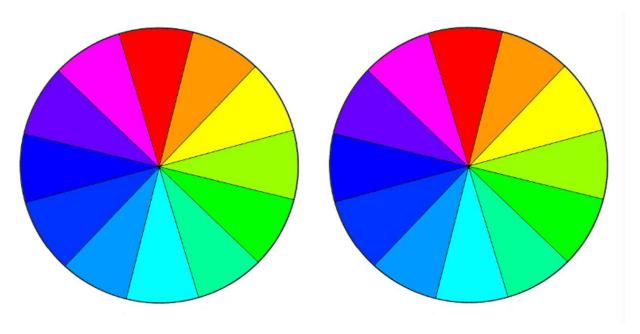

 $3^{rd}$  step: I selected the Magic Wand tool (W), clicked on the color slice in he color wheel on the right side, and pressed the Delete key to delete the color; I repeated this step for all color slices until only the black lines were shown.

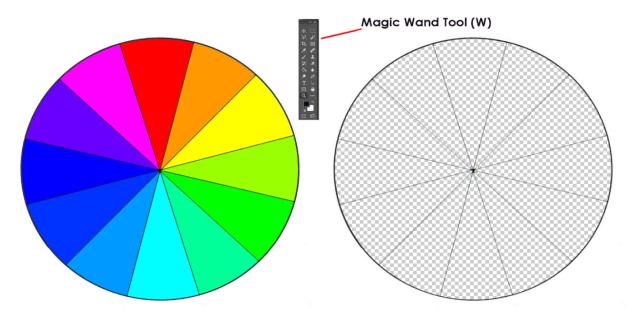

 $\underline{4^{\text{th}} \text{ step}}$ : I went to the Window  $\rightarrow$  Swatches menu to open the Swatches window; the "Pure" folder contained pure colors for the 12-part color wheel.

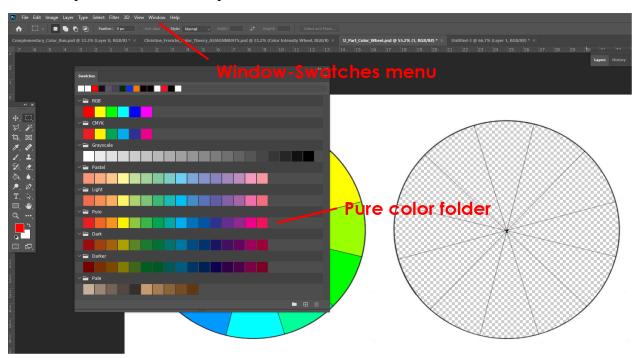

5<sup>th</sup> step: I clicked on a color swatch in the "Pure" folder; I selected the Magic Wand tool (W) and clicked on an empty slice of the color wheel on the right side; I selected the Paint Bucket tool (G); I moved the moue over the empty slice and clicked once to fill in the color.

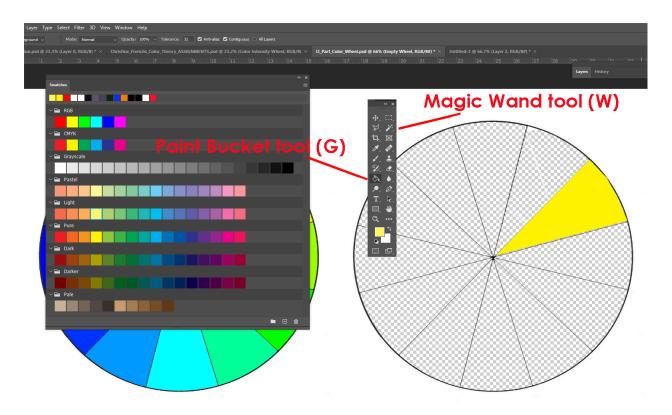

 $\underline{6^{th}}$  step: I repeated the same process in the  $5^{th}$  step for all empty slices.

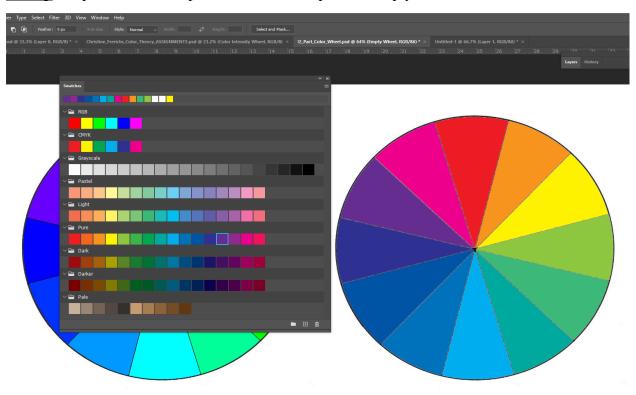

7<sup>th</sup> step: I noticed that compared to the color wheel on the left, all color slices except the red one on the color wheel on the right had differences in hues and values; I needed to make adjustments on the color wheel on the right so that my creation will match the "standard" on the left, I could use two menu window: (1) the Brightness/Contrast window to change the values of the color slices; and (2) the Color Balance window to change the hues of the color slices; in these windows, I drag the sliders to make changes; for some slices, the same windows should be used several times; for some others, both types of windows should be used (in this assignment, the Brightness/Contrast menu window has been used first because overall, the values of most color slices of the color wheel on the right are darker than those of the color wheel on the left).

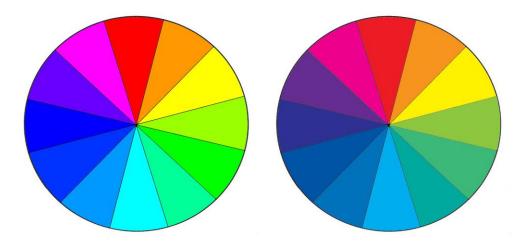

8<sup>th</sup> step: I used the Magic Wand tool (W) to select a desire color slice; I went to Image Adjustment Brightness/Contrast menu to invoke the Brightness/Contrast menu window; I dragged the Brightness slider to the right to make the color lighter, making it a "tint;" in Adobe Photoshop, you can make "tints" of an existing color by dragging the Brightness slider to the right, or make "shades" by dragging this slider to the left; to create "tones" of an selected color; you can go to Image Adjustments Hue/Saturation menu and drag the Saturation slider to the left to desaturate the color and make it a tone.

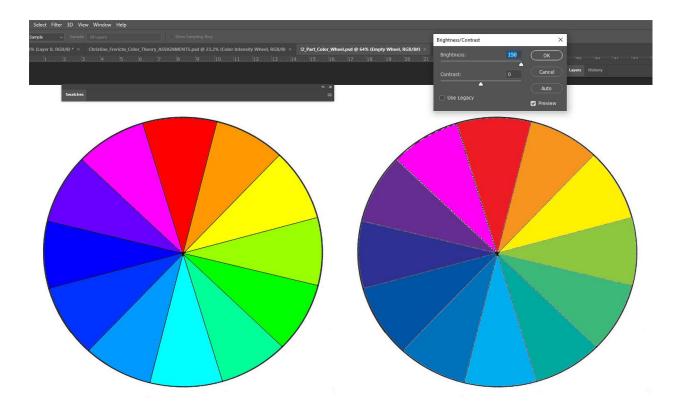

 $9^{th}$  step: I went to the Image  $\rightarrow$  Adjustments  $\rightarrow$  Color Balance menu to open the Color Balance menu widow, I dragged the sliders to the left and/or right to make changes of the hues.

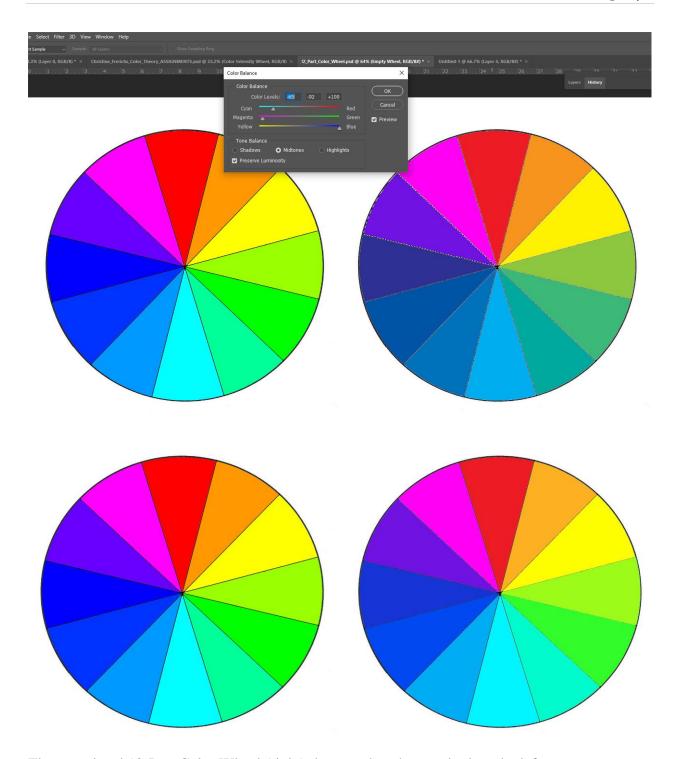

The completed 12-Part Color Wheel (right) that matches the standard on the left.